# Shipping Notification Tool @ heyconnect (03/2023)

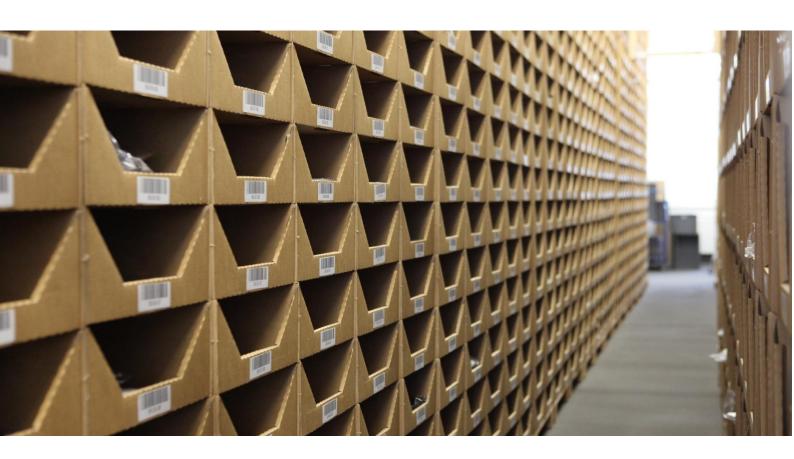

# TABLE OF CONTENT

| 1) | Introduction                     | . 2 |
|----|----------------------------------|-----|
| •  | Login                            |     |
|    | Language selection               |     |
| •  | Purchase Order Overview          |     |
| 5) | Creating a shipping notification | . 4 |
| 6) | Email notification setup         | 10  |

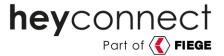

#### 1) Introduction

In this guide we would like to introduce you to our Shipping Notification Tool. This is a self-developed portal, which contains several helpful functions:

- Simple creation of a delivery notification through user-friendly operation
- Direct validation of the data completeness at creation
- Significant reduction of clarification cases and communication efforts
- Complete transparency about the progress of each storage
- Possibility of automatic e-mail notification of updates

Further features are planned.

#### 2) Login

In order to use our Delivery Notification Portal, the Control Center (abbreviated to "CC" in the following) must be accessed via <a href="https://ecc.heyconnect.de">https://ecc.heyconnect.de</a>.

You will see this login window afterwards:

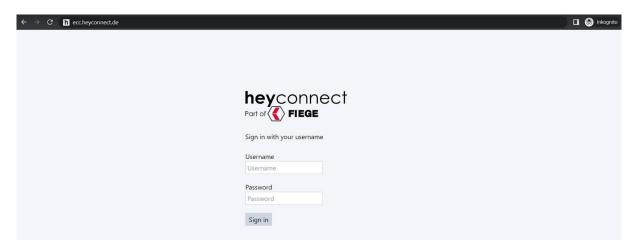

After entering the access data, which will be provided to you by your onboarding or partner manager, you will be taken to the CC overview page.

# 3) Language selection

You can choose between German or English language in the tool:

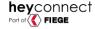

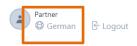

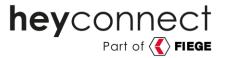

## 4) Purchase Order Overview

Please select the "Purchase Order" item now:

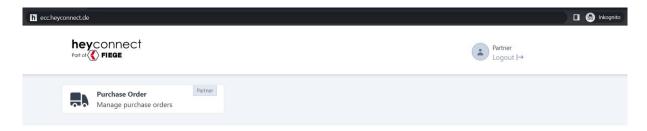

<u>For your information:</u> As soon as additional features are added to the Delivery Notification Tool, they can also be selected via this page.

Next, you will be taken to the Purchase Orders overview page. All your delivery notifications are listed here:

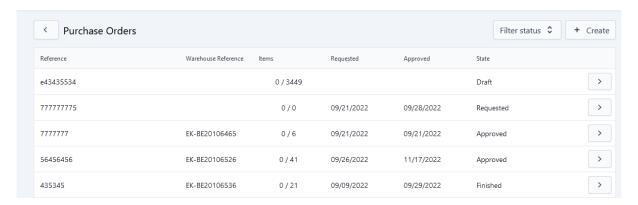

Below is a description of the columns listed in the Purchase Order section:

| Column                 | Explanation                                                               |  |
|------------------------|---------------------------------------------------------------------------|--|
| Reference              | Reference number assigned by the partner                                  |  |
| Warehouse<br>Reference | heyconnect-internal warehouse reference number                            |  |
| Items                  | Number of stored quantity / Number of notified quantities                 |  |
| Requested              | Requested delivery date                                                   |  |
| Approved               | Delivery date confirmed by the warehouse (may differ from requested date) |  |
| State                  | Status of Purchase Order (see below)                                      |  |

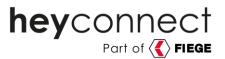

Seven different status exist for a Purchase Order:

| Status     | Explanation                                                                                                    |
|------------|----------------------------------------------------------------------------------------------------|
| Draft      | In draft mode all created but not yet requested notifications are located. Both the partner and <b>hey</b> connect internally can create drafts. |
| Requested  | The notification is requested from <b>hey</b> connect.                                                                                           |
| Allocated  | The notification is assigned to a warehouse by <b>hey</b> connect and forwarded there with the request for release.                              |
| Approved   | The warehouse has approved the notification and confirmed a delivery date (may differ from the requested delivery date).                         |
| Arrived    | Once the goods have arrived, the warehouse sets the status "Arrived".                                                                            |
| Processing | As soon as storage is started and the stocks are transmitted to <b>hey</b> connect, the status is automatically set to Processing.               |
| Finished   | Once the storage is fully completed, the warehouse manually sets the status to "Finished".                                                       |

# 5) Creating a shipping notification

A new delivery notification can be created via the "Create" button.

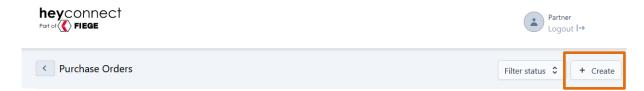

First, a freely selectable reference must be assigned, for example "Delivery, week 31, 2023". This reference may be a maximum of 35 characters long.

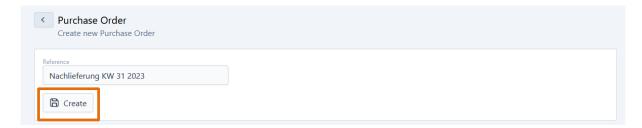

By clicking on "Create", the shipping notification is created as a draft.

The following form opens, in which the relevant notification information is to be entered:

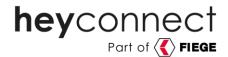

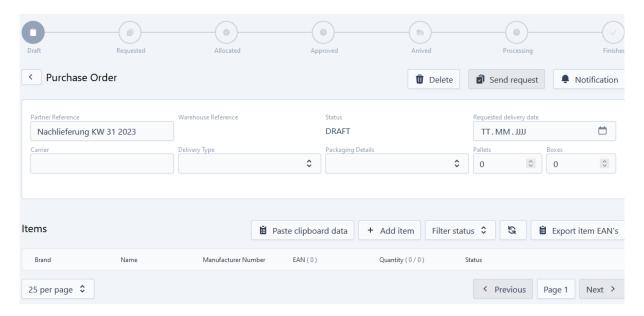

Below you will find explanations for all the fields queried:

| Field                   | Value                                                                                                    | Explanation                                                                                                    |
|-------------------------|----------------------------------------------------------------------------------------------------|----------------------------------------------------------------------------------------------------|
| Reference               | alphanumeric,<br>max. 35 characters                                                                       | Your individual reference for identification and communication purposes                                                                                                    |
| Requested delivery date | Date                                                                                                    | Desired delivery date. To be filled in before request can be created.                                                                                                    |
| Carrier                 | alphanumeric                                                                                              | Name of the carrier or shipping service provider who will deliver the goods to the warehouse.                                                                                                    |
| Warehouse<br>reference  | (read only)                                                                                               | heyconnect internal reference number for communication purposes ("EK-BE") is set automatically as soon as the notification is processed internally.  Note: Setting the EK-BE does not mean that the shipping notification has been approved. This is only the case when the status is set to "Approved". |
| Status                  | (read only)  - Draft - Requested - Allocated - Approved - Arrived - Processing - Finished                 | The status is set automatically. It indicates the current status of the delivery.  See above for value description.                                                                                                    |
| Delivery Type           | <ul> <li>Initial delivery</li> <li>Initial delivery /<br/>Replenishment</li> <li>Replenishment</li> </ul> | Selection of delivery type: new goods (initial delivery), subsequent delivery (replenishment) or both (initial delivery / replenishment).                                                                                                    |
| Packaging<br>Details    | - Hanging (on clothes rails) - Shoes                                                                      | Packaging information about the goods to be stored.                                                                                                    |

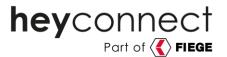

|         | - Lying (in boxes)<br>- Bags | Note: Only one type of packaging per notification can be selected. Please select the most frequent packaging type within the delivery. |
|---------|------------------------------|----------------------------------------------------------------------------------------------------|
| Pallets | numeric                      | Number of pallets notified                                                                                                    |
| Boxes   | numeric                      | Number of cartons notified                                                                                                    |

As soon as one of the values is entered, the "Save changes" button appears:

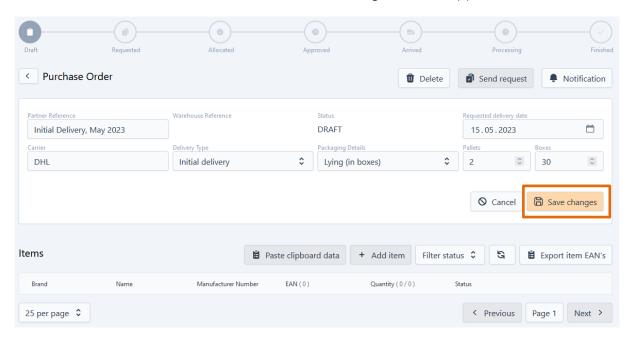

Once the basic information for the shipping notification has been created and saved, the relevant article information (EAN, quantity) can be added.

There are two input variants for this:

1. Add item – Entering individual EANs: A pop-up window opens, in which an EAN and the corresponding quantity can be entered. With the button "Add" further EAN lines can be inserted:

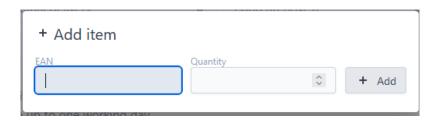

2. Paste clipboard data – Inserting an EAN list: A pop-up window opens in which a previously copied EAN and quantity list (e.g., from Excel by selecting it and pressing the key combination Ctrl+C) can be pasted (key combination Ctrl+V):

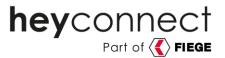

| 12312312314     lorem ipsum     A-50404     10       9923123131234     fällt größer aus     A-30303     10       3331231231234     Topseller     A-12312     10       5551231231234     NOS     A-99554     20       1231231235555     FS22     20       1231231238123     A-99554     5       4444441231234     A     A-99554     15 | V             | Irrelevante Information 1 | Irrelevante Information 2 | Menge |
|----------------------------------------------------------------------------------------------------|---------------|---------------------------|---------------------------|-------|
| 3331231231234     Topseller     A-12312     10       5551231231234     NOS     A-99554     20       1231231235555     FS22     20       1231231238123     A-99554     5                                                                                                    | 1231231231234 | lorem ipsum               | A-50404                   | 10    |
| 5551231231234     NOS     A-99554     20       1231231235555     FS22     20       1231231238123     A-99554     5                                                                                                    | 9923123131234 | fällt größer aus          | A-30303                   | 10    |
| 1231231235555 FS22 20<br>1231231238123 A-99554 5                                                                                                    | 3331231231234 | Topseller                 | A-12312                   | 10    |
| 1231231238123 A-99554 5                                                                                                    | 5551231231234 | NOS                       | A-99554                   | 20    |
|                                                                                                    | 1231231235555 | FS22                      |                           | 20    |
| 4444441231234 A A-99554 15                                                                                                    | 1231231238123 |                           | A-99554                   | 5     |
|                                                                                                    | 444441231234  | A                         | A-99554                   | 15    |
| 6546541231234 A A-99554 50                                                                                                    | 6546541231234 | A                         | A-99554                   | 50    |

Any number of columns can be inserted. A selection of the relevant columns is made in the next step.

After the data has been inserted, the following overview appears automatically, in which the relevant columns are to be selected by the dropdown:

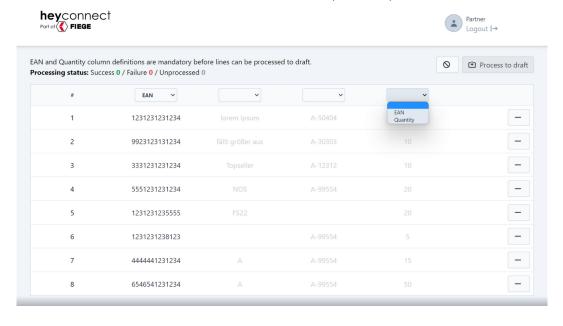

Individual lines (such as a mistakenly inserted heading line) can be removed by clicking on the [-] button.

When the EAN and quantity columns are selected, the inserted lines are read into the draft notification by clicking on "Process to draft". During this process, the EANs are matched with the PIM in the background (see below).

When this process step is completed, the tool automatically jumps back to the detail page, where the articles and quantities are now listed below.

The following applies to both input variants:

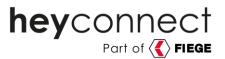

- An EAN can be contained in several lines. In this case, the specified quantities are automatically added up during import.
- The name of the brand and the article description (where assigned and/or known) are automatically added from the PIM.

After the EAN input you will see this mask:

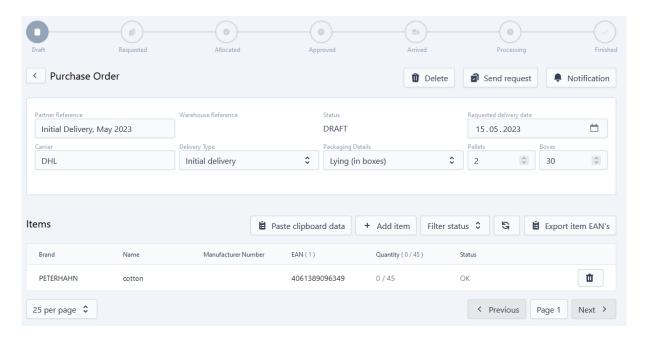

Incorrectly imported entries can be removed via the trash can icon.

The status of the EAN is also displayed in this screen. The following values can be displayed:

| Status          | Explanation                                                              | Avisable / storable |
|-----------------|--------------------------------------------------------------------------|---------------------|
| OK              | Master data sufficiently maintained in PIM                               | YES                 |
| Incomplete Data | Item exists in PIM, but information needed for storage is still missing. | NO                  |
| Unknown Product | EAN was not found in the PIM.                                            | NO                  |

<u>Please note</u>: If items are included that either have incomplete data (Incomplete Data) or are completely unknown (Unknown Product) in our PIM system, the delivery notification cannot be sent. The following information will appear:

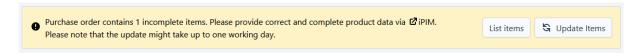

In this case, these functions are available:

- Via "List items" the item list is filtered to the incomplete entries.
- The "iPIM" button takes you to the iPIM. Missing information must be added there. As soon as this is done, the status can be updated via the button "Update items".

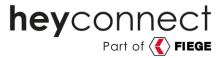

Please keep in mind that updating the data in the Delivery Notification Portal after maintaining it in the PIM can take up to one business day.

When the data has been updated and all EANs have the status OK, the yellow info box disappears, and the delivery notification can be sent. To do this, press "Send request" and then confirm:

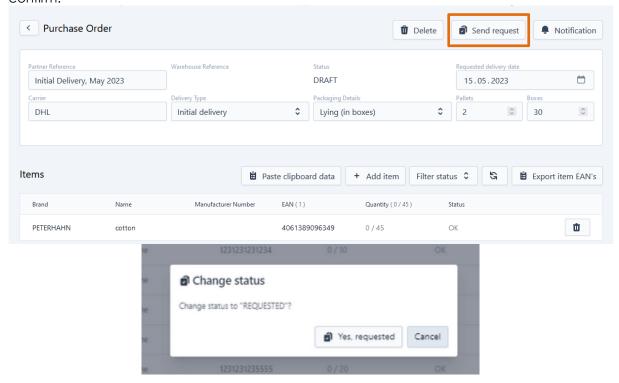

Subsequently, the progress of the shipment notification can be viewed at any time via the purchase order overview page and the detailed view of the shipment notification can be opened.

Here, the individual times of the notification steps are displayed in detail:

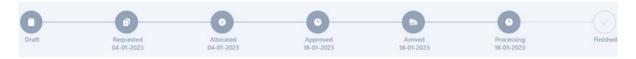

As soon as the storage for a notification is completed and the status is set to "Finished", an additional information is displayed on the detail view if the actually stored quantity did not correspond to the notified quantity. The "List items" button can be used to filter the item list to the relevant entries for information purposes:

| Your order was processed completely. A few items were under or over delivered. | List items |  |
|--------------------------------------------------------------------------------|------------|--|
|                                                                                |            |  |

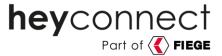

## 6) Email notification setup

To keep up to date with status changes of the notifications, besides the login in the Control Center, it is also possible to be notified by e-mail.

To do this, the desired email address must simply be entered for the respective notification via the "Notification" button.

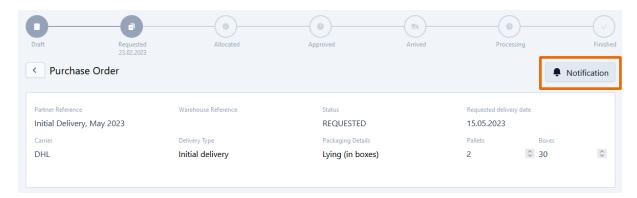

Multiple entries are possible, so that colleagues can also receive the automatic mails.

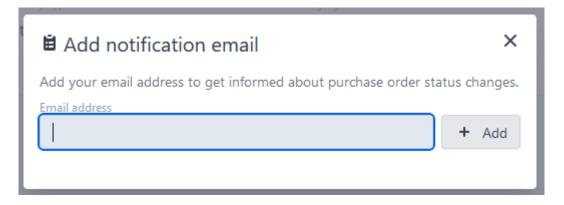